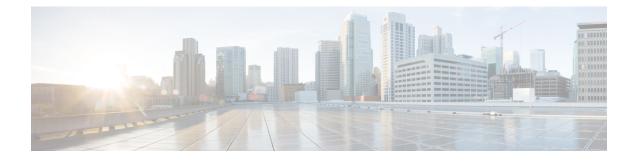

# **cnBNG Installation and Configuration**

- Feature Summary and Revision History, on page 1
- Feature Description, on page 2
- Installing cnBNG and Accessing BNG Ops Center, on page 3
- Mapping Pods with Node Labels, on page 18
- High Availability Support on BareMetal Server, on page 19
- cnBNG CNF Deployment on AIO BareMetal Server, on page 19
- cnBNG Cluster Deployment Using Inception Server, on page 27

# **Feature Summary and Revision History**

# **Summary Data**

### Table 1: Summary Data

| Applicable Product(s) or Functional Area | cnBNG                             |
|------------------------------------------|-----------------------------------|
| Applicable Platform(s)                   | SMI                               |
| Feature Default Setting                  | Disabled - Configuration Required |
| Related Changes in this Release          | Not Applicable                    |
| Related Documentation                    | Not Applicable                    |

# **Revision History**

### **Table 2: Revision History**

| Revision Details                                                        | Release   |
|-------------------------------------------------------------------------|-----------|
| Introduced support for cnBNG Cluster Deployment Using Inception Server. | 2023.04.0 |

| Revision Details                                                                                                    | Release   |
|----------------------------------------------------------------------------------------------------|-----------|
| Introduced support for the cnBNG CNF Deployment on AIO BareMetal Server.                                                                                                    | 2022.02.0 |
| cnBNG CP deployment on bare metal server is supported (with support<br>for IPoE, PPPoE, LAC and LNS call models and High Availability)<br>and fully qualified in this release. | 2022.01.0 |
| First introduced.                                                                                                    | 2021.01.0 |

# **Feature Description**

This chapter describes cnBNG installation and configuration using the Ultra Cloud Core Subscriber Microservices Infrastructure (SMI) Cluster Manager and the BNG Operations (Ops) Center. The BNG Ops Center is based on the ConfD command line interface (CLI).

To install the SMI Cluster Manager, refer to the "Deploying the SMI Cluster Manager on VMware vCenter" section in the *Ultra Cloud Core Subscriber Microservices Infrastructure - Deployment Guide*.

The SMI Ops Center is the platform to install the cnBNG cluster with the offline or online repository. It is mandatory to install the SMI Ops Center to set up and access the BNG Ops Center.

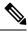

Note

To access the offline or online repository, contact your Cisco Account Manager or representative to get access to the offline or online repository.

## **BNG Ops Center**

The BNG Ops Center is a system-level infrastructure that provides the following functionality:

- A user interface to trigger a deployment of microservices with the flexibility of providing variable helm chart parameters to control the scale and properties of Kubernetes objects (deployment, pod, services, and so on) associated with the deployment.
- A user interface to push application-specific configuration to one or more microservices through Kubernetes configuration maps.
- A user interface to issue application-specific execution commands (such as show and clear commands). These commands:
  - Invoke some APIs in application-specific pods
  - Display the information returned on the user interface application

The following figure shows a sample of the web-based CLI presented to the user.

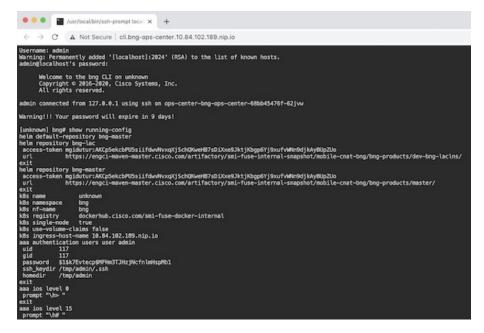

The BNG Ops Center allows you to configure features such as licensing, REST endpoint, and CDL.

For information on how to deploy BNG Ops Center on bare metal servers (currently Cisco UCS-C servers) environment, see "Operating the SMI Cluster Manager on Bare Metal" section in the *Ultra Cloud Core Subscriber Microservices Infrastructure — Operations Guide*.

# Installing cnBNG and Accessing BNG Ops Center

This section describes how to install cnBNG and access the BNG Ops Center.

The Ultra Cloud Core SMI platform is responsible for setting up and managing the Cloud Native Broadband Network Gateway application.

## **Prerequisites**

Before installing cnBNG on the SMI layer in an offline environment:

- Ensure that the SMI Cluster Manager all-in-one (AIO) is installed. This helps orchestrate the K8s Cluster and load the image.
- Ensure that all SMI K8s cluster nodes are in Ready state.
- Run the SMI synchronization operation for the BNG Ops Center and Cloud Native Common Execution Environment (CN-CEE).

For CEE installation, refer to the *Ultra Cloud Core Common Execution Environment- Configuration* and Administration Guide.

• Ensure that the local repositories, which host the product offline TAR ball version, is installed.

| Feature                | Description                                                                                                    |
|------------------------|----------------------------------------------------------------------------------------------------|
| Disk Space             | 2 x 800 GB SSD (RAID 1) or equivalent input/output operations per second (IOPS) and redundancy.                                                                                                    |
| Hardware               | High-performance x86 64-bit chipset                                                                                                    |
|                        | • CPU performance Passmark benchmark of 13K rating per chip and 1,365 rating per thread, or better                                                                                                    |
|                        | VMware ESXi-compatible                                                                                                    |
|                        | <b>Note</b> The following is recommended:                                                                                                    |
|                        | • Cisco UCSM5 series blade servers to achieve the best performance.                                                                                                    |
|                        | • All the host servers should be UCSC-C240-M5SX or UCSC-C220-M5SX.                                                                                                    |
|                        | • All the UCS systems should have SSD storge type.                                                                                                    |
|                        | • UCS C240M5 servers for better performance and to avoid infrastructure issues.                                                                                                    |
| Platform               | VMware ESXi and VMware vCenter versions 6.5 and 6.7                                                                                                    |
|                        | <b>Note</b> SMI Cluster Manger support is qualified on the preceding platforms.                                                                                                    |
| Memory                 | • At least DDR3-1600 or better than 1600 MT/s                                                                                                    |
|                        | • ECC                                                                                                    |
| Deployment Requirement | Hardware oversubscription, network saturation, or CPU oversubscription<br>reduces application performance and productivity. The Cisco Ultra Cloud<br>Core Subscriber Microservices Infrastructure detects and takes action when<br>infrastructure requirements are not met. |

## Installing cnBNG in an Offline Environment

Using the SMI Cluster Manager, download the offline TAR ball of the cnBNG, the host and its charts, and corresponding images in the local registries. The SMI Cluster Manager supports the deployment of the BNG Ops Center and all the applications and services associated with it. This section describes the procedures involved in installing cnBNG in an offline environment using the SMI Cluster Manager.

To install cnBNG, complete the following steps:

1. Download the TAR ball from the URL.

software-packages download URL

Example:

```
SMI Cluster Manager# software-packages download 
http://<ipv4address>:<port number>/packages/bng-2021-02-1.tar
```

**2.** Verify whether the TAR balls are loaded.

software-packages list

#### Example:

```
BNG Cluster Manager# software-packages list
[ bng-2021-02-1 ]
[ sample ]
```

3. Configure the necessary SMI Ops Center parameters in the cluster to install cnBNG.

#### config

```
cluster cluster_name
ops-centers app_name instance_name
repository url
netconf-ip ipv4_address
netconf-port port
ssh-ip ipv4_address
ssh-port port
ingress-hostname <ipv4_address>.<customer_specific_domain_name>
initial-boot-parameters use-volume-claims true/false
initial-boot-parameters first-boot-password password
initial-boot-parameters auto-deploy true/false
initial-boot-parameters single-node true/false
initial-boot-parameters image-pull-secrets
exit
```

exit

### Example:

```
SMI Cluster Manager# config
Entering configuration mode terminal
SMI Cluster Manager(config) # clusters cnbng-smi-cluster-01
SMI Cluster Manager(config-clusters-cnbng-smi-cluster-01)# ops-centers bng bng
SMI Cluster Manager(config-ops-centers-bng/bng) # repository
https://charts.10.10.105.50.nip.io/bng-2021.02.1
SMI Cluster Manager(config-ops-centers-bng/bng)# ingress-hostname 10.10.105.34.nip.io
SMI Cluster Manager(config-ops-centers-bng/bng)# initial-boot-parameters use-volume-claims
 true
SMI Cluster Manager(config-ops-centers-bng/bng) # initial-boot-parameters
first-boot-password test123
SMI Cluster Manager(config-ops-centers-bng/bng)# initial-boot-parameters auto-deploy
false
SMI Cluster Manager(config-ops-centers-bng/bng) # initial-boot-parameters single-node
false
SMI Cluster Manager(config-ops-centers-bng/bng) # exit
SMI Cluster Manager(config-clusters-cnbng-smi-cluster-01)# exit
SMI Cluster Manager(config)#
```

**4.** Configure the secrets, if your local registry contains secrets.

```
config
  cluster cluster_name
    secrets docker-registry secret_name
    docker-server server_name
    docker-username username
    docker-password password
```

docker-email email
 namespace k8s namespace
 commit
 exit
exit

#### Example:

```
SMI Cluster Manager# config
SMI Cluster Manager(config)# clusters test2
SMI Cluster Manager(config-clusters-test2)# secrets docker-registry sec1
SMI Cluster Manager(config-docker-registry-sec1)# docker-server serv1
SMI Cluster Manager(config-docker-registry-sec1)# docker-username user1
SMI Cluster Manager(config-docker-registry-sec1)# docker-password Cisco@123
SMI Cluster Manager(config-docker-registry-sec1)# docker-email reg@cisco.com
SMI Cluster Manager(config-docker-registry-sec1)# docker-email reg@cisco.com
SMI Cluster Manager(config-docker-registry-sec1)# bng bng
SMI Cluster Manager(config-docker-registry-sec1)# exit
SMI Cluster Manager(config-clusters-test2)# exit
SMI Cluster Manager(config-clusters-test2)# exit
```

5. Run the cluster synchronization.

clusters cluster\_name actions sync run

#### Example:

SMI Cluster Manager# clusters cnbng-smi-cluster-01 actions sync run

### Notes:

- software-packages download url-Specifies the software packages to be downloaded through HTTP/HTTPS.
- software-packages list-Specifies the list of available software packages.
- ops-centers app\_name instance\_name-Specifies the BNG Ops Center and instance. app\_name is the application name. instance\_name is the name of the instance.
- repository *url*-Specifies the local registry URL for downloading the charts.
- netconf-ip *ipv4\_address*-Specifies the BNG Ops Center netconf IPv4 address.
- **netconf-port** *port*-Specifies the BNG Ops Center netconf port number.
- ssh-ip ipv4\_address-Specifies the SSH IPv4 address for the BNG Ops Center.
- ssh-port port-Specifies the SSH port number for the BNG Ops Center.
- ingress-hostname <ipv4\_address>.<customer\_specific\_domain\_name>-Specifies the ingress hostname to be set to the BNG Ops Center. <customer\_specific\_domain\_name> specifies the domain name of the customer.
- initial-boot-parameters-Specifies the initial boot parameters for deploying the helm charts.
  - use-volume-claims true/false-Specifies the usage of persistent volumes. Set this option to True to
    use persistent volumes. The default value is true.
  - first-boot-password password-Specifies the first boot password for the product's Ops Center.
  - auto-deploy true/false-Auto deploys all the services of the product. Set this option to false to deploy
    only the product's Ops Center.

- **single-node** *true/false* Specifies the product deployment on a single node. Set this option to false for multi node deployments.
- image-pull-secrets-Specifies the docker registry secret name to be used.
- secrets docker-registry secret\_name-Specifies the secret name for your docker registry.
  - docker-server server\_name-Specifies the docker server name.
  - docker-username username-Specifies the docker registry user name.
  - docker-password password-Specifies the docker registry password.
  - docker-email email-Specifies the docker registry email.
  - namespace namespace-Specifies the docker registry namespace.

### Verifying the cnBNG Installation

Verify the status of the cnBNG installation deployment through the cnBNG CLI. To verify, use the following commands:

- 1. Log in to the cnBNG product CLI.
- **2.** Verify whether the charts are loaded in the specific instance (verify the namespace).

### show helm charts

### Example:

3. Verify the status of the system.

### show system status

Example:

```
bng# show system status
system status deployed true
system status percent-ready 100.0
```

### Notes:

- show helm charts-Displays the helm release details.
- show system status-Displays the status of the system.

## Accessing BNG Ops Center

You can connect to the BNG Ops Center through SSH or the web-based CLI console.

1. SSH:

ssh admin@ops center pod ip -p 2024

- 2. Web-based console:
  - a. Log in to the Kubernetes master node.
  - **b.** Run the following command:

kubectl get ingress <namespace>

The available ingress connections get listed.

- c. Select the appropriate ingress and access the BNG Ops Center.
- **d.** Access the following URL from your web browser:

```
cli.<namespace>-ops-center.<ip_address>.nip.io
```

By default, the Day 0 configuration is loaded into the cnBNG.

### **Day 0 Configuration**

To view the Day 0 configuration, run the following command.

### show running-config

### The following is a sample Day 0 configuration:

```
luser@cnbng-smi-cluster-master1:~$ kubectl get svc -n bng-bng | grep
ops-center-bng-bng-ops-center
                                                   CLUSTER-TP
NAME
                                      TYPE
                                                                    EXTERNAL-IP PORT(S)
                                      AGE
ops-center-bng-bng-ops-center
                                      ClusterIP
                                                 10.96.151.115
                                                                    <none>
8008/TCP,8080/TCP,2024/TCP,2022/TCP,7681/TCP 7m37s
luser@cnbng-smi-cluster-master1:~$ ssh admin@10.96.151.115 -p 2024
Warning: Permanently added '[10.96.151.115]:2024' (RSA) to the list of known hosts.
admin@10.96.151.115's password:
      Welcome to the bng CLI on cnbng-smi-cluster/bng
      Copyright © 2016-2020, Cisco Systems, Inc.
      All rights reserved.
admin connected from 192.202.0.1 using ssh on ops-center-bng-bng-ops-center-7bddd4cc48-fmb61
[cnbng-smi-cluster/bng] bng# show running-config
system mode running
helm default-repository base-repos
helm repository base-repos
url
https://engci-maven-master.cisco.com/artifactory/smi-fuse-internal-snapshot/mobile-cnat-bng/bng-products/master/
username <username>
password <password>
exit
k8s name
                 cnbng-smi-cluster
k8s namespace bng-bng
k8s nf-name
                bng
                 dockerhub.cisco.com/smi-fuse-docker-internal
k8s registry
k8s single-node false
```

```
k8s use-volume-claims true
k8s ingress-host-name 192.0.2.2.nip.io
aaa authentication users user admin
uid
          1117
gid
           1117
password $1$EmkQjvc0$08K5tXmUzN1.drQgCL0A2/
ssh_keydir /tmp/admin/.ssh
homedir
         /tmp/admin
exit
aaa ios level O
prompt "\h> "
exit
aaa ios level 15
prompt "\h# "
exit
aaa ios privilege exec
level 0
  command action
  exit
  command autowizard
  exit
  command enable
  exit
 command exit
 exit
 command help
  exit
  command startup
  exit
exit
level 15
 command configure
  exit
exit
exit
nacm write-default deny
nacm groups group admin
user-name [ admin ]
exit
nacm rule-list admin
group [ admin ]
rule any-access
 action permit
exit
exit
nacm rule-list confd-api-manager
group [ confd-api-manager ]
rule any-access
 action permit
exit
exit
nacm rule-list ops-center-security
group [ * ]
rule change-self-password
  module-name ops-center-security
  path
                   /smiuser/change-self-password
 access-operations exec
 action
                  permit
exit
rule smiuser
  module-name
                   ops-center-security
  path
                   /smiuser
  access-operations exec
  action
                   deny
```

exit exit deployment BNG app-name cluster-name Local dc-name DC exit k8 bng etcd-endpoint etcd:2379 datastore-endpoint datastore-ep-session:8882 tracing enable enable-trace-percent 30 append-messages true jaeger-collector:9411 endpoint exit exit k8 label protocol-layer key smi.cisco.com/node-type value protocol exit k8 label service-layer key smi.cisco.com/node-type value service exit k8 label cdl-layer key smi.cisco.com/node-type value session exit k8 label oam-layer key smi.cisco.com/node-type value oam exit instances instance 1 system-id DC cluster-id Local slice-name 1 exit local-instance instance 1 system mode shutdown helm default-repository base-repos helm repository base-repos url https://engci-maven-master.cisco.com/artifactory/smi-fuse-internal-snapshot/mobile-cnat-bng/bng-products/master/ username smf-deployer.gen password \*\*\* exit k8s name svi-cn-bng-tb3 bng-bng k8s namespace k8s nf-name bng k8s registry dockerhub.cisco.com/smi-fuse-docker-internal k8s single-node false k8s use-volume-claims true k8s ingress-host-name 10.81.103.86.nip.io aaa authentication users user admin uid 1117 gid 1117 password \$1\$vDWeJvJm\$v46wiBWqdOj7eWgoPoZZE/ ssh keydir /tmp/admin/.ssh homedir /tmp/admin exit aaa ios level 0 prompt "\h> " exit aaa ios level 15 prompt "\h# " exit aaa ios privilege exec level 0 command action

exit

```
command autowizard
  exit
 command enable
  exit
 command exit
  exit
  command help
 exit
 command startup
 exit
 exit
 level 15
 command configure
 exit
exit
exit
nacm write-default deny
nacm groups group admin
user-name [ admin ]
exit
nacm rule-list admin
group [ admin ]
 rule any-access
 action permit
exit
exit
nacm rule-list confd-api-manager
group [ confd-api-manager ]
rule any-access
 action permit
exit
exit
nacm rule-list ops-center-security
 group [ * ]
rule change-self-password
                 ops-center-security
 module-name
 path
                   /smiuser/change-self-password
 access-operations exec
 action
                  permit
 exit
rule smiuser
 module-name
                  ops-center-security
 path
                   /smiuser
 access-operations exec
 action
                   deny
 exit
exit
```

## **CP and UP Service Configuration**

The CP service requires the basic configuration to process the API calls.

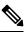

**Note** For information about the User Plane service configuration, refer to the *Cloud Native BNG User Plane Configuration Guide for Cisco ASR 9000 Series Routers, IOS XR Release 7.3.x* 

## **Configuring the CP**

The CP configuration is provided using the Ops Center infrastructure.

The following is a sample CP configuration:

```
ipam
instance 1
 source local
  address-pool <dummy-pool-1>
  vrf-name default
  ipv4
   split-size
    per-cache 8192
    per-dp
              8192
   exit
   address-range 10.0.0.1 10.10.255.255
  exit
  ipv6
   address-ranges
    split-size
     per-cache 8192
    per-dp 8192
    exit
    address-range 2001:DB8::1 2001:DB8::ff00
    exit
   prefix-ranges
    split-size
     per-cache 8192
     per-dp
              1024
    exit
    prefix-length 56
    prefix-range 2001:db0:: length 40
   exit
  exit
  exit
  address-pool dummy-pool2
  vrf-name default
  ipv6
   prefix-ranges
    split-size
     per-cache 8192
     per-dp 1024
    exit
    prefix-range 2001:DB8:: length 48
   exit.
  exit
  exit
  address-pool slaac-radius
  vrf-name default
  ipv6
   prefix-ranges
    split-size
     per-cache 8192
     per-dp
              1024
    exit
    prefix-range 2001:DB8:: length 48
   exit
  exit
  exit.
  address-pool static-dummy-pool2
  vrf-name default
  static enable user-plane dummy-asr9k-1
   ipv6
   prefix-ranges
    split-size
     no-split
    exit
```

L

```
prefix-range 2001:DB8:: length 48
    exit
   exit
 exit
exit
exit
cdl node-type session
cdl logging default-log-level error
cdl datastore session
slice-names [ 1 ]
endpoint replica 2
 endpoint settings slot-timeout-ms 750
index replica 2
index map 1
slot replica 2
slot map 2
slot notification limit 300
exit
cdl kafka replica 1
!
profile dhcp dummy-dhcp-server1
ipv4
 mode server
 server
  pool-name dummy-pool-1
  dns-servers [ network-dns ]
  lease days 1
   lease hours 2
  lease minutes 3
 exit
 exit
ipv6
 mode server
 server
  iana-pool-name dummy-pool-1
  iapd-pool-name dummy-pool-1
  lease days 10
  lease hours 0
   lease minutes 4
 exit
exit
exit
profile pppoe pppoe-prof
                           1500
mtu
ctrl-pkt-priority
                           7
service-selection-disable true
max-payload minimum 1492 maximum 1540
session-limit max 64000 threshold 60000
exit
profile pppoe ppp1
mtu 1492
exit
profile aaa dummy-aaa-prof
authentication
 method-order [ dummy-ser-grp ]
 exit
authorization
 type subscriber method-order [ dummy-ser-grp ]
 username identifier client-mac-address
 password <any-password>
 exit
 accounting
 method-order [ dummy-ser-grp ]
 exit
```

```
exit
profile server-group dummy-ser-grp
radius-group dummy-ser-grp
exit
profile attribute-format attr1
format-order [ client-mac-address ]
exit
profile attribute-format attr2
format-order [ addr ]
exit
profile attribute-format attr3
format-order [ username ]
exit
profile subscriber dummy-subs-prof
dhcp-profile
                            dummy-dhcp-server1
                            ppp1
pppoe-profile
 session-type
                            ipv4v6
 activate-feature-templates [ svcl VOICE TV ]
aaa authorize dummy-aaa-prof
exit
profile feature-template VOICE
 aos
 in-policy VOICE INGRESS
 out-policy VOICE EGRESS
 merge-level 40
 exit
exit
profile feature-template APPS
httpr-policy ACCESS-PBR
exit
profile feature-template TV
qos
 in-policy TV_INGRESS
out-policy TV_EGRESS
 merge-level 50
exit
exit
profile feature-template svc1
 vrf-name default
ipv4
 mtu
                       1492
 disable-unreachables
 verify-unicast-source reachable-via-rx
 exit
 ipv6
                      1492
 m±11
                      ipv6-acl-in-1
 ingress-acl
 egress-acl
                      ipv6-acl-out-1
 disable-unreachables
 verify-unicast-source reachable-via-rx
 exit
 session-accounting
 enable
                dummy-aaa-prof
 aaa-profile
 periodic-interval 1800
 exit
exit
1
profile feature-template HSI 100M 5MQ
 qos
 in-policy HSI_UPLOAD_RATE_100MB_IN
out-policy HSI_DOWNLOAD_RATE_100MB_OUT
 merge-level 30
 exit
```

```
service-accounting
 enable
 aaa-profile
                  aaa-prof1
 periodic-interval 120
exit
exit
profile feature-template HSI_100M_30MQ
qos
 in-policy HSI UPLOAD RATE 100MB IN
 out-policy HSI_DOWNLOAD_RATE_100MB_OUT
 merge-level 30
 exit
service-accounting
 enable
 aaa-profile
                  dummy-aaa-prof
 periodic-interval 1800
exit
exit
profile radius
algorithm first-server
deadtime 2
detect-dead-server response-timeout 30
max-retry 3
timeout 5
server 10.1.2.3 1812
 type auth
 secret <password>
 priority 1
 exit
server 10.1.2.3 1813
 type acct
 secret <password>
 priority 1
 exit
attribute
 nas-identifier CISCO-BNG
 nas-ip <209.165.201.1>
 nas-ip user-plane-ip
 instance 1
 exit
exit
accounting
 attribute
  nas-ip <209.165.201.1>
 exit
exit
server-group dummy-ser-grp
 server auth 10.1.2.3 1812
 exit.
 server acct 10.1.2.3 1813
 exit
exit
exit
profile coa
client 10.1.2.3
 server-key <password>
exit
user-plane
instance 1
 user-plane dummy-asr9k-1
  peer-address ipv4 209.165.201.3
  subscriber-profile dummy-subs-prof
 exit
 user-plane dummy-asr9k-2
```

```
peer-address ipv4 209.165.201.2
   subscriber-profile dummy-subs-prof
  exit
 exit
exit
instance instance-id 1
 endpoint sm
 replicas 1
 exit
endpoint l2tp-tunnel
 replicas 1
 exit
endpoint nodemgr
 replicas 1
 exit
 endpoint n4-protocol
 replicas 1
 retransmission max-retry 1
 exit.
 endpoint dhcp
 replicas 1
 exit
 endpoint pppoe
 replicas 1
 exit
 endpoint radius
 interface coa-nas
  vip-ip <209.165.201.1> vip-port 2000
  exit
 exit
 endpoint udp-proxy
 vip-ip <209.165.201.1>
  interface n4
  sla response 180000
  exit
 interface qtpu
  sla response 180000
 exit
 exit
exit
logging level application error
logging level transaction error
logging level tracing error
logging name infra.affinity cache.core level application off
logging name infra.application.core level application off
logging name infra.bgipcstream.core level application off
logging name infra.cache client.core level application off
logging name infra.cdl update queue.core level application off
logging name infra.config.core level application off
logging name infra.diagnostic.core level application off
logging name infra.diagnostics.core level application off
logging name infra.dpd.core level application off
logging name infra.ds client.core level application off
logging name infra.edr.core level application off
logging name infra.heap dump.core level application off
logging name infra.ipc action.core level application off
logging name infra.ipcstream.core level application off
logging name infra.memory cache.core level application off
logging name infra.message trace.core level application off
logging name infra.resource_monitor.core level application off
logging name infra.resource_monitor_load_factor.core level application off
logging name infra.rest server.core level application off
logging name infra.session cache.core level application off
logging name infra.topology.core level application off
```

```
logging name infra.topology lease.core level application off
logging name infra.transaction.core level application off
logging name infra.virtual msg queue.core level application off
logging name infra.vrf etcd update.core level application off
deployment
app-name
              BNG
cluster-name Local
dc-name
            DC
exit
k8 bng
                  etcd:2379
etcd-endpoint
datastore-endpoint datastore-ep-session:8882
tracing
 enable
 enable-trace-percent 30
 append-messages true
 endpoint
                      jaeger-collector:9411
 exit
exit
k8 label protocol-layer key smi.cisco.com/proto-type value protocol
exit
k8 label service-layer key smi.cisco.com/svc-type value service
exit
k8 label cdl-layer key smi.cisco.com/sess-type value cdl-node
exit
k8 label oam-layer key smi.cisco.com/node-type value oam
exit
resource cache-pod
gomaxproc 8
exit
instances instance 1
system-id DC
cluster-id Local
slice-name 1
exit
local-instance instance 1
system mode <shutdown or running>
commit.
end
```

### Configuring the UP

The following is a sample UP configuration:

```
user-plane
instance 1
user-plane dummy-asr9k-1
peer-address ipv4 209.165.201.3
subscriber-profile dummy-subs-prof
exit
user-plane dummy-asr9k-2
peer-address ipv4 209.165.201.2
subscriber-profile dummy-subs-prof
exit
exit
exit
```

## Loading Day1 Configuration

To load the Day 1 configuration for cnBNG, run the following command:

```
ssh admin@ops_center_pod_ip -p 2024 < Daylconfig.cli</pre>
```

**Note** The **day1config.cli file** contains the necessary parameters required for the Day 1 configuration.

Alternatively, you can copy the configuration and paste it in the BNG Ops Center CLI to load the Day 1 configuration.

```
config
  <Paste the Day 1 configuration here>
  commit
  exit
```

### Day1config.cli

The **day1config.cli file** file contains the Day 1 configuration for cnBNG. For a sample day1 configuration, see Configuring the CP, on page 11.

# Mapping Pods with Node Labels

### Prerequisites

- Ensure that the node labels are according to the pod deployment layout.
- Ensure that the external VIPs are according to the requirement of NF.
- Enable Istio for pod to pod traffic load balancing.

Node Labels are key and value pairs that are attached to nodes at cluster synchronization. Each node can have a set of key and value labels defined. Each key must be unique for a node. With labels, users can map their NF pods onto nodes in a loosely coupled manner.

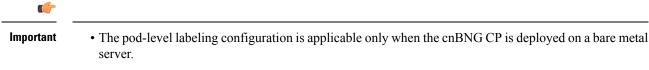

• Ensure to configure the node label on the SMI cluster deployer before mapping the pods. Following is the sample command for master-1 labeling:

```
[cndp-clpnc-cm-primary] SMI Cluster Deployer (config-nodes-master-1)# k8s node-labels
smi.cisco.com/svc-type bng-node
```

To map the pods with node labels, use the following sample configuration:

```
config
    k8 label protocol-layer key label_key value label_value
    k8 label service-layer key label_key value label_value
    k8 label cdl-layer key label_key value label_value
    k8 label oam-layer key label_key value label_value
    end
```

Following is an example configuration of pod to node-label mapping:

k8 label protocol-layer key smi.cisco.com/node-type value bng-proto

```
exit
k8 label service-layer key vm-type value bng-svc
exit
k8 label cdl-layer key smi.cisco.com/node-type value bng-cdl
exit
k8 label oam-layer key smi.cisco.com/node-type value oam
exit
```

# High Availability Support on BareMetal Server

High Availability on cnBNG CP is validated on BareMetal server deployment. For more informaton about High Availability, see High Availability and CP Reconciliation.

# cnBNG CNF Deployment on AIO BareMetal Server

The cnBNG CNF Deployment on AIO BareMetal Server explains the process of onboarding a cnBNG Cloud Native Function (CNF) on the Cloud Native Deployment Platform (CNDP) on the BareMetal all-in-one (AIO) Kubernetes (K8s) cluster.

In the AIO deployment, all the management VMs are hosted on a different UCS server, however, this depends on the deployment strategy.

The cnBNG CNF is hosted on another UCS server referred as AIO server. During installation, the Cluster Manager (CM) accesses the AIO via the Cisco Integrated Management Controller (IMC) interface and adds the respective image and SMI packages to complete the installation.

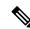

**Note** The management VMs are the Inception, Cluster Manager, and RADIUS servers.

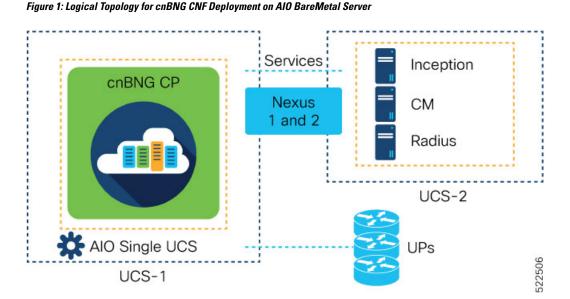

The CNDP is a 'SMI Bare-Metal'. The Cluster Manager uses REST APIs (instead of VIM APIs) of the management cards, which are on the servers, to create a set of Linux servers and then loads the K8s software.

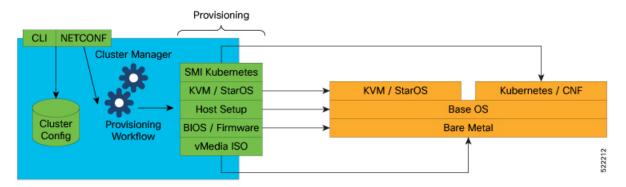

Before installing network functions (NF) on the Cluster Manager, the common containerized software from SMI is installed. For example, monitoring and logging. The SMI NFs include their own common containerized software.

## **BareMetal CNDP AIO Bring-Up Procedure**

The following figure illustrates the step-by-step process that is required to bring up the cnBNG CNF on K8s AIO server.

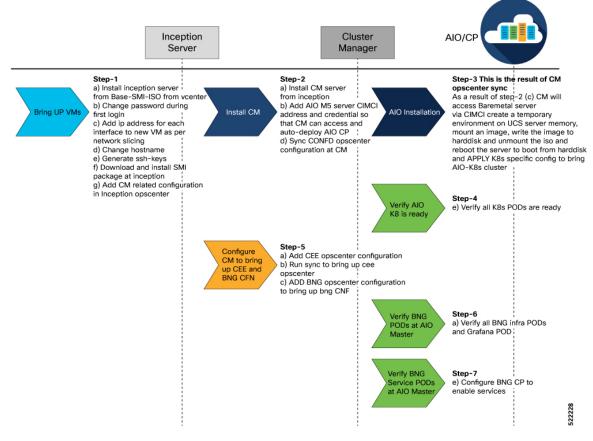

For more information about the Inception, Cluster Manager, and All-in-One server installation, see the "SMI Cluster Manager - Deployment" chapter of the *Ultra Cloud Core Subscriber Microservices Infrastructure - Deployment Guide*.

# **Limitations and Restrictions**

The cnBNG CNF Deployment on AIO BareMetal Server has the following limitations and restrictions:

- Simulated User Planes (UPs) are used in the characterisation activity.
- ASR 9000 routers will be used in the topology based on availability in future releases.
- Actual customer profile must be validated before deployment.

# Implementing cnBNG CP Validation with CNDP

Implementing cnBNG CP Validation with CNDP involves the following procedures.

- Prerequisites
- Instantiating and Provisioning Inception Server Instance
- Installing the Cluster Manager Node
- Deploying the All-in-One Cluster
- Integrating RADIUS and UP with the AIO BareMetal Server

## **Prerequisites**

The following sections detail the prerequisites for deploying the cnBNG CNF on the AIO BareMetal Server.

## Instantiating and Provisioning Inception Server Instance

The Inception server is used to deploy the CM for CNDP deployment. It is an Ubuntu 18.04 based VM installed with additional packages such as, docker, docker-compose, and its dependencies. The offline tar ball for the CNDP CM is installed on this instance and configured to deploy the CNDP CM nodes.

The following section presents the procedure on how to bring up an Inception server instance on a VM.

### Figure 2: CNDP Inception VM

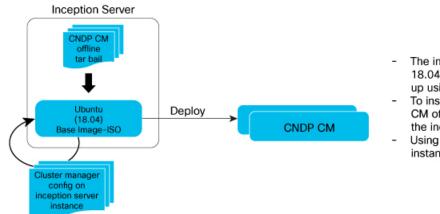

- The inception server is an Ubuntu 18.04 platform (VM or Host) brought up using SMI base image iso.
- To instantiate CNDP CM, the CNDP CM offline tar ball is downloaded to the inception server platform.
- Using this, CNDP CM nodes can be instantiated in Standalone or HA pair.

Before beginning the configuration of the Inception server, verify that all the dependent packages such as docker, docker-compose are installed on the VM. This is a prerequisite before loading the tar ball to configure and deploy the CM. If the SMI Base-ISO is used for installing Inception server, the packages are preinstalled.

## Installing Cluster Manager Node

The Cluster Manager (CM) handles the installation and upgrade of the Kubernetes (K8s) cluster and associated infrastructure. In this deployment, the Inception server launches two machines that use DRBD to replicate the state to provide High Availability (HA) of the CM. This section covers the bring up procedure of the CM in standalone mode.

For High Availability CM deployment, see the "SMI Cluster Manager - Deployment" chapter of the *Ultra Cloud Core Subscriber Microservices Infrastructure - Deployment Guide*.

### **Configuring the Cluster Manager - Single Instance**

Configure the single instance of the CM:

 Login to the Ops Center CLI of the Inception server. Use the following steps to install and configure the CM.

Use the IP address of the Inception server to login.

```
ssh admin@<ip_address> -p 2022 (or)
https://cli.smi-deployer.<ip_address>.nip.io
```

2. Configure the Inception server cluster deployer to install the CM.

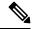

**Note** Ensure the following before configuring the CM.

- All the passwords must be typed manually because copying and pasting the encrypted passwords from the configuration throws an error during validation
- Private key and public key must be generated in the Inception VM and copied. Both the keys must match
  the keys present in the Inception VM. Use the ssh-keygen command in the Inception VM and follow
  the prompts to generate the keys.
- Private key and public key are multiline commands. For instance, after typing node-defaults ssh-connection- private-key, press Enter to paste the keys.

For the Inception configuration, see the "SMI Cluster Manager - Deployment" chapter of the *Ultra Cloud Core Subscriber Microservices Infrastructure - Deployment Guide*.

Note Modify IPs, password, keys, username, cluster-name, and CNF name based on the specified configurations.

## Installing the All-in-One Cluster

This section provides the detailed steps to deploy the CNDP AIO (K8s) cluster from the CM node. It also specifies the CLI that is used on the CM to configure and perform a cluster synchronization operation.

### **Configuring the AIO Cluster**

This section describes the procedure to configure and deploy the CNDP AIO cluster from the CM using the CLI method.

 Login to the CM Ops Center and load the SMI cluster, cnBNG, CEE, and Ops Center node configurations. Multiline configuration for private key must be pasted separately.

ssh admin@<ip address> -p 2022

2. Update the Sha256 value, which was generated for the software from the previous step, in the configuration for the respective software under the sha256 section.

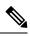

Note

- All the passwords must be typed manually because copying and pasting the encrypted passwords from the configuration throws an error during validation
  - Private key and public key must be generated in the CM and copied in. Both the keys must match the keys present in the CM. Use the **ssh-keygen** command in the Inception VM and follow the prompts to generate the keys.
- **3.** Before running cluster synchronization, enable detail logging using the following configuration.

```
clusters <cluster_name>
  configuration restrict-logging false exit
```

**4.** From the SMI cluster configuration, configure the Software CNF repository to use the cnBNG image, CEE, and include the sha256 checksum as generated previously and provide the path of the image.

For more information, see the "SMI Cluster Manager - Deployment" chapter of the *Ultra Cloud Core* Subscriber Microservices Infrastructure - Deployment Guide.

```
[inception] SMI Cluster Deployer# show running-config
software cnf <cnf_software_version>c
url <repo_url>
user <user_name>
password <password>
sha256 <SHA256_hash_key>
exit
```

#### Example:

```
Cluster Manager# config

Cluster Manager(config)# software cnf <example=cm-2020-02-0-i06>

Cluster Manager(config)# url <repo_url>

Cluster Manager(config)#user <username>

Cluster Manager(config)#password "<password>"

Cluster Manager(config)#sha256 <sha256_key>

Cluster Manager(config)#exit
```

In this deployment model, a single AIO node is deployed.

From a CM configuration perspective, the AIO node definition, corresponding Ops Center CEE and cnBNG instances are defined as part of a single AIO cluster.

The following configuration snippet shows the sample configuration for a cluster from the cluster manager

```
config
  software cnf <cnf_software_version>
  url <repo_url>
  user <user name>
```

```
password <password>
 sha256 <SHA256 hash key>
 exit
environments bare-metal
ucs-server
exit
clusters <cluster name> #For example, cndp-testbed
environment bare-metal
addons ingress bind-ip-address <IPv4address>
addons cpu-partitioner enabled
configuration allow-insecure-registry true
node-defaults ssh-username <username>
node-defaults ssh-connection-private-key
  "----BEGIN OPENSSH PRIVATE KEY----\n
<SSH private key>
  ----END OPENSSH PRIVATE KEY----\n"
 node-defaults initial-boot default-user <username>
 node-defaults initial-boot default-user-ssh-public-key
   "<SSH Public Key>"
 node-defaults initial-boot default-user-password #For example, Csco123#
 node-defaults os proxy https-proxy <proxy_server_url>
 node-defaults os proxy no-proxy <proxy_server_url/IPv4address>
 node-defaults os ntp enabled
 node-defaults os ntp servers <ntp server>
 exit
node-defaults initial-boot netplan ethernets <interface name> #For example, eno1
 dhcp4 false
 dhcp6 false
 gateway4 <IPv4address>
 nameservers search <nameserver>
 nameservers addresses <IPv4addresses>
exit
node-defaults initial-boot netplan ethernets eno2 # same like eno1 other interfaces to
be configured
 dhcp4 false
                                                   # without any ip address
 dhcp6 false
exit
node-defaults initial-boot netplan ethernets eno5
 dhcp4 false
 dhcp6 false
exit
node-defaults initial-boot netplan ethernets eno6
 dhcp4 false
 dhcp6 false
 exit
node-defaults initial-boot netplan ethernets enp216s0f0
 dhcp4 false
 dhcp6 false
 exit.
node-defaults initial-boot netplan ethernets enp216s0f1
 dhcp4 false
 dhcp6 false
exit
node-defaults initial-boot netplan ethernets enp94s0f0
 dhcp4 false
 dhcp6 false
 exit
node-defaults initial-boot netplan ethernets enp94s0f1
 dhcp4 false
 dhcp6 false
 exit
 node-defaults initial-boot netplan vlans <vlan name> #For example, vlan309
 dhcp4 false
 dhcp6 false
```

```
id
        <vlan id> #For example, 309
 link eno6
exit
node-defaults initial-boot netplan vlans <vlan name> #For example, vlan310
 dhcp4 false
 dhcp6 false
 id
       <vlan id> #For example, 310
 link eno6
exit
node-defaults initial-boot netplan vlans <vlan name> #For example, vlan311
 dhcp4 false
 dhcp6 false
 id <vlan id> #For example, 311
 link enp94s0f0
exit
node-defaults ucs-server cimc user admin
node-defaults ucs-server cimc storage-adaptor create-virtual-drive true
node-defaults ucs-server cimc remote-management sol enabled
node-defaults ucs-server cimc remote-management sol baud-rate 115200
node-defaults ucs-server cimc remote-management sol comport com0
node-defaults ucs-server cimc remote-management sol ssh-port 2400
node-defaults ucs-server cimc networking ntp enabled
node-defaults ucs-server cimc networking ntp servers <example: ntp.server1.com>
exit.
node-defaults ucs-server cimc networking ntp servers <example: ntp.server2.com>
exit
node-defaults os ntp enabled
node-defaults os ntp servers <example: ntp.server1.com>
exit
node-defaults os ntp servers <example: ntp.server1.com>
exit
nodes <aio> #For example it can be master or aio
 k8s node-type master
k8s ssh-ip <IPv4address>
k8s node-ip <IPv4address>
k8s node-labels disktype ssd
exit
k8s node-labels smi.cisco.com/node-type oam
exit
ucs-server cimc user admin
ucs-server cimc password <IPv4address> #this CIMCI address of the AIO UCS SERVER
ucs-server cimc ip-address 10.81.103.117
initial-boot netplan ethernets enol
addresses [ <IPv4address-mgmt>/24 ]
            <gateway-address>
gateway4
exit
initial-boot netplan vlans vlan309
addresses [ <IPv4address-k8s>/24 ]
 exit
initial-boot netplan vlans vlan310
addresses [ <IPv4address-SMI>/24 ]
exit
initial-boot netplan vlans vlan311
addresses [ <IPv4address-services>/24 ]
exit
exit
```

Each CNF provides a ConfD based Ops Center CLI to configure and manage the CNF pods. There is a separate Ops Center required for each CNF deployed on the AIO node.

The following is the Ops Center configuration for the AIO node, which has the Ops Center configuration for CEE and CNF.

```
ops-centers bng bng
                 <url> or offline-tarball
 repository
                  <username>
 username
 password
                 <password>
  ingress-hostname <ip-address>.nip.io
  initial-boot-parameters use-volume-claims false
  initial-boot-parameters first-boot-password <password>
 initial-boot-parameters auto-deploy false
 initial-boot-parameters single-node true
 exit
 ops-centers cee cee
  repository-local
                        cee-release-build
  sync-default-repository true
 netconf-ip
                      <ip-address>
 netconf-port
                         2024
 ssh-ip
                          <ip-address>
  ssh-port
                         2022
  ingress-hostname
                         <ip-address>.nip.io
  initial-boot-parameters use-volume-claims true
  initial-boot-parameters first-boot-password <password>
 initial-boot-parameters auto-deploy true
 initial-boot-parameters single-node true
 exit
exit
```

- **Note** To bring the network function NF at the AIO K8 cluster, always use the "initial-boot-parameters single-node true" option.
- 5. Run the cluster synchronization to deploy the cluster, cnBNG, and CEE Ops Centers

clusters cndp-cm actions sync run debug true

The cluster synchronization operation takes approximately 45 minutes to complete.

6. Monitor the cluster synchronization operation using the following command.

monitor sync-logs cndp-cm

After cluster synchronization is completed, a message is shown indicating a successful cluster synchronization.

## Integrating RADIUS and UP with the AIO BareMetal Server

The RADIUS and UP are part of the services network and therefore should be part of the same network. If they are not in the same VLAN, then the necessary routing should be available to have reachability between them.

The AIO services interface is also part of the services VLAN, which has routable reachability between AIO UDP proxy interface, RADIUS, and the User Plane function (UPF).

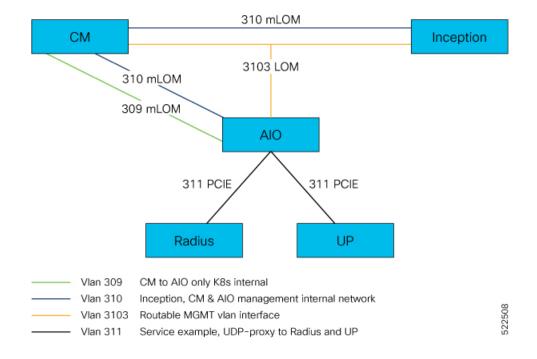

Figure 3: Logical Network Connectivity

# cnBNG Cluster Deployment Using Inception Server

You can now deploy the cnBNG cluster using the Inception server alone. You do not require the SMI Cluster Manager, which was previously used along with the Inception server to deploy the cnBNG cluster. This enhancement can help you save on hardware resources (servers).

## Installing Inception Server on Baremetal

The procedure to install the the Inception server on baremetal is as follows:

- 1. Clear a Boot drive.
- 2. Create a virtual drive from unused physical drives.
- 3. Install Base ISO image.
- 4. Configure User and Network Parameters.
- 5. Install Inception Server.
- 6. Deploy SMI Cluster.
- 7. Add images to Inception Server.
- **8.** Create SSH keys.
- 9. Add SMI Cluster Deployer configuration.

## **Clear a Boot Drive**

You must clean up the server storage before installing the Base ISO image. To clear the boot drive configurations on the Cisco Integrated Management Controller (CIMC) server, perform the following steps:

- 1. Log in to the CIMC Web UI using admin privileges.
- 2. In the Navigation pane, click the Storage menu.
- 3. On the Storage menu, click the appropriate LSI MegaRAID or Host Bus Adapter (HBA) controller.

In the RAID Controller area, the Controller Info tab is displayed by default.

4. In the Actions area, click Clear Boot Drive.

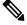

- Note The Clear Boot Drive option is enabled only if the server was used previously. If the server is new, this option is disabled.
- 5. Click **OK** to confirm.

## **Create Virtual Drive from Unused Physical Drives**

- 1. Log in to the CIMC Web UI using admin privileges.
- 2. On the Storage menu, click the appropriate LSI MegaRAID or HBA controller.
- 3. In the Actions area, click Create Virtual Drive from Unused Physical Drives.

The Create Virtual Drive from Unused Physical Drives dialog box appears.

- **4.** In the **Create Virtual Drive from Unused Physical Drives** dialog box, select **1** from the **RAID Level** drop-down list.
- 5. In the **Create Drive Groups** area, choose one or more physical drives to include in the group.

Use the >> button to add the drives to the **Drive Groups** table. Use the << button to remove physical drives from the drive group.

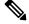

- Note
   The size of the smallest physical drive in the drive group defines the maximum size used for all the physical drives. To ensure maximum use of space for all physical drives, it is recommended that the size of all the drives in the drive group are similar.
  - CIMC manages only RAID controllers and not Host Bus Adapters (HBAs) attached to the server.
  - You must have multiple drive groups available to create virtual drives (VDs) for certain RAID levels. While creating drives for these RAID levels, the create drive option is available only if the required number of drives are selected.
- 6. In the Virtual Drive Properties area, update the following properties:

| Name                     | Description                                           |
|--------------------------|-------------------------------------------------------|
| Virtual Drive Name field | The name of the new virtual drive you want to create. |

| Name                         | Description                                                                                                    |
|------------------------------|----------------------------------------------------------------------------------------------------|
| Read Policy drop-down list   | The read-ahead cache mode.                                                                                                    |
| Cache Policy drop-down list  | The cache policy used for buffering reads.                                                                                                    |
| Strip Size drop-down list    | The size of each strip, in MB.                                                                                                    |
| Write Policy drop-down list  | This can be one of the following                                                                                                    |
|                              | • Write Through— Data is written through the cache and to the physical drives. Performance is improved, because subsequent reads of that data can be satisfied from the cache.                                                                                                    |
|                              | • Write Back— Data is stored in the cache, and is only written to the physical drives when space in the cache is needed. Virtual drives requesting this policy fall back to Write Through caching when the BBU cannot guarantee the safety of the cache in the event of a power failure. |
|                              | • Write Back Bad BBU—With this policy, write caching remains Write Back even if the battery backup unit is defective or discharged.                                                                                                    |
| Disk Cache Policy            | This can be one of the following                                                                                                    |
| drop-down list               | • Unchanged— The disk cache policy is unchanged.                                                                                                    |
|                              | • Enabled— Allows IO caching on the disk.                                                                                                    |
|                              | • <b>Disabled</b> — Disallows disk caching.                                                                                                    |
| Access Policy drop-down list | This can be one of the following                                                                                                    |
|                              | • Read Write— Enables host to perform read-write on the VD.                                                                                                    |
|                              | • <b>Read Only</b> — Host can only read from the VD.                                                                                                    |
|                              | • <b>Blocked</b> — Host can neither read nor write to the VD.                                                                                                    |
| Size field                   | The size of the virtual drive (VD) you want to create. Enter a value and select one of the following units:                                                                                                    |
|                              | • MB                                                                                                    |
|                              | • GB                                                                                                    |
|                              | • TB                                                                                                    |

## 7. Click Create Virtual Drive.

8. After the virtual drive is created, click the Virtual Drive Info tab.

In the **Virtual Drives** area, choose the drive from which the controller must boot, and then click **Set as Boot Drive**.

9. Click OK to confirm.

### Install Base ISO image

Perform the following steps to install the Base ISO image.

- 1. Log in to the CIMC Web UI using admin privileges.
- 2. Click the Virtual KVM tab.
- 3. In the Actions area, click Launch KVM Console.
- 4. Click the **Virtual Media** menu, and click **Activate Virtual Devices**. A virtual media session is activated, and that allows you to attach a drive or image file from your local computer or network.
- 5. Click the Virtual Media menu again, and select Map CD/DVD. You can map a CD or a DVD image from your local machine and map the drive to the image.
- 6. Browse, and select the Base ISO image from the image folder.
- 7. From the tool bar, click the **Host Power** link. Select **Power Cycle** from the drop-down list. The chosen server is powered on with the mapped Base ISO image.
- 8. From the tool bar, click Launch KVM. The KVM Console opens in a separate window.
- 9. Once you see the login prompt and other options, press the **F6** function key.
- **10.** On the boot menu, select the CIMC based vKVM-Mapped option to which the Base ISO image is mapped.

The server boots with the required ISO image.

- **11.** Using CIMC, you can also configure the order in which the server attempts to boot from the available boot device types.
  - a. Click the Compute menu.
  - **b.** In the **BIOS** tab, click the **Configure Boot Order** tab. **Configure Boot Order** dialog box appears.
  - c. In the **Configure Boot Order** dialog box, you can select the order of boot, and click **Save Changes**.
- 12. Power cycle the server to trigger the Base ISO installation. You can view the installation status in the KVM console.

## **Configure User and Network Parameters**

Before installing the Inception server you must configure the user and network parameters.

To configure the network and static IP addressing:

1. Login with the default *cloud-init* credentials.

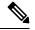

Note You must change the password immediately after logging in.

2. Update the network configuration in /etc/netplan/50-cloud-init.yaml file. The following is a sample network configuration:

```
network:
    ethernets:
    enol:
        addresses:
        - 10.0.0.20/8
    dhcp4: false
    gateway4: 10.197.209.193
    nameservers:
        addresses:
        - 10.104.128.236
        - 10.163.128.140
        - 10.37.142.73
version: 2
```

**3.** Run the following command to apply the configuration:

sudo netplan apply

4. To preserve hostname or make the hostname persistent after reboot, you must edit the cloud configuration file:

```
sudo vi /etc/cloud/cloud.cfg
```

Set preserve\_hostname: true

5. Modify the hostname.

```
sudo hostnamectl set-hostname hostname
sudo vi /etc/hosts
127.0.0.1 hostname
```

### Install Inception Server

Perform the following steps to install the Inception server:

1. Copy the SMI offline package to the images folder.

Example:

```
cloud-user@cnbng4-cxbgl:/data/software/images$ pwd /data/software/images
cloud-user@cnbng4-cxbgl:/data/software/images$
```

**2.** Untar the the downloaded file.

Example:

```
cloud-user@cnbng4-cxbgl:/data/software/images$ tar -xvf
cluster-deployer-2023.01.1.i18.tar
```

3. Navigate to the deployer-inception folder which has the required charts and docker files.

Example:

```
cd /data/deployer-inception/
```

4. Run the following command to install the Inception server.

Example:

```
sudo ./deploy --external-ip external_ipaddress --first-boot-password
first_boot_password
```

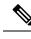

Note

The *external\_ipaddress* is the management IP address of the inception server.

## **Deploy SMI Cluster**

Perform the following steps to deploy the SMI cluster:

**1.** Log in to the cluster using the following:

ssh admin@<ip\_address> -p 2022

2. Add the cluster level configurations for one or more K8s clusters.

### Add Images to Inception Server

- 1. Fetch the offline tarball for SMI, cnBNG, & CEE and save it to the /data/software/images folder. You can fetch the tarball either from the artifactory or copy it securely through the scp or winscp command.
- 2. Untar the offline tarball, and copy the tar file to the respective path.

### Example:

```
root@cnbng-inception:/data/downloads# tar -xvzf bng.2020.04.m0.i37.SSA.tgz ./
./bng.2020.04.m0.i37.tar.SSA.README
./CNBNG_DEV_KEY-CCO_DEV.cer
./trca.cer
./Innerspace_DEV.cer ./cisco_x509_verify_dev.py ./bng.2020.04.m0.i37.tar.signature.SSA
./bng.2020.04.m0.i37.tar
```

3. Generate sha256 checksum for the images and verify them with artifactory checksum.

### Example:

```
cloud-user@cnbng4-cxbgl:/data/software/images$ sudo sha256sum bng.2020.04.m0.i37.tar
2e4fe956daf4afa13909d6fa89be5e727b9e4c03619436ecd04805045b780c0b bng.2020.04.m0.i37.tar
cloud-user@cnbng4-cxbgl:/data/software/images$ sudo sha256sum cee-2023.01.1.i18.tar
320e61f56976a2c107fa489a2a12d16301671f28212ec5b7d902b608d2e6ab80 cee-2023.01.1.i18.tar
cloud-user@cnbng4-cxbgl:/data/software/images$ sudo sha256sum cluster-deployer-
2023.01.1.i18.tar
929dd80a840483f65a9f4afa314144f0f544e3bee23703214c03c831465ae707 cluster-deployer-
2023.01.1.i18.tar
```

**4.** Add the images to Inception deployer cluster configuration. The inception deployer uses cnBNG & CEE images from the provided file path to bring up cnBNG control plane & CEE ops-center.

Example:

```
software cnf cnbng
url file:///data/software/images/bng.2020.04.m0.i37.tar
sha256 2e4fe956daf4afa13909d6fa89be5e727b9e4c03619436ecd04805045b780c0b
exit
software cnf cee-2023.01.1.i18
url file:///data/software/images/cee-2023.01.1.i18.tar
sha256 320e61f56976a2c107fa489a2a12d16301671f28212ec5b7d902b608d2e6ab80
exit
software host-profile bios-ht-25
url file://data/software/images/ht.tgz
sha256 aa7e240f2b785a8c8d6b7cd6f79fe162584dc01b7e9d32a068be7f6e5055f664
exit
environments bare-metal
```

```
ucs-server
exit
!
```

## **Generate SSH Keys**

Generate SSH public and private keys.

Example:

```
cloud-user@inception-28:~$ ssh-keygen -t rsa
Generating public/private rsa key pair.
Enter file in which to save the key (/root/.ssh/id rsa):
Created directory '/root/.ssh'.
Enter passphrase (empty for no passphrase):
Enter same passphrase again:
Your identification has been saved in /root/.ssh/id rsa.
Your public key has been saved in /root/.ssh/id rsa.pub.
The key fingerprint is:
SHA256:YQ3OfuEinrurnkkFlLW/vBDu5Zkti8zMt8dfIxpqYIE ubuntu@nfs-server-cn-svi
The key's randomart image is:
+---[RSA 2048]----+
| .+0 . |
| .E = 0 |
| . + = o |
| \circ = \circ . |
| + S o |
| + * = |
| . = +.. . 0 |
| . 0 *0=00 0 . |
| .=.@+B=o.. |
+----[SHA256]----+
cloud-user@inception-28:~/.ssh$ ls -ltr ~/.ssh/*id*
-rw----- 1 cloud-user cloud-user 577 Jan 19 2023 /home/cloud-user/.ssh/id rsa.pub
-rw----- 1 cloud-user cloud-user 2484 Jan 19 2023 /home/cloud-user/.ssh/id_rsa
```

## Add SMI Cluster Deployer Configuration

Perform the following steps to add the SMI Cluster Deployer configurations:

**1.** Log in to the SMI cluster deployer.

Example:

```
cloud-user@incep.on-28:~$ ssh admin@127.0.0.1 -p 2022
admin@127.0.0.1's password:
Welcome to the Cisco SMI Cluster Deployer on inception-28
Copyright Â<sup>®</sup> 2016-2020, Cisco Systems, Inc.
All rights reserved.
admin connected from 10.0.1.1 using ssh on c0993db6451a
```

#### 2. Add SSH-keys to the Inception Manager.

Example:

```
clusters <cluster_name>
environment bare-metal
node-defaults initial-boot default-user-ssh-public-key
"<SSH_Public_key>"
node-defaults ssh-connection-private-key
"----BEGIN OPENSSH PRIVATE KEY-----
<SSH_Private_Key>
-----END OPENSSH PRIVATE KEY-----\n"
CNTRL+D
```

**3.** Add CNF to clusters.

You can either download CNF images from online repositories, web servers, or local servers, or copy the tarball images to the Inception server folder and configure the folder path.

4. You can verify the configuration using the following command:

```
SMI Cluster Deployer# show running-config
software cnf cee-2023.01.1.i18
url file:///data/software/images/cee-2023.01.1.i18.tar
sha256 320e61f56976a2c107fa489a2a12d16301671f28212ec5b7d902b608d2e6ab80
exit
software cnf cnbng
url file:///data/software/images/bng-dev-private.tar
sha256 2e4fe956daf4afa13909d6fa89be5e727b9e4c03619436ecd04805045b780c0b
exit
software host-profile bios-ht-25
url file:///data/software/images/ht.tgz
sha256 aa7e240f2b785a8c8d6b7cd6f79fe162584dc01b7e9d32a068be7f6e5055f664
exit
```